## **Lektion**

Die Aktivität Lektion eignet sich, um Studienmaterial strukturiert anzubieten. Eine Lektion besteht aus verschiedenen Seiten, die Sie mit Inhalt füllen und an deren Ende die TeilnehmerInnen eine Auswahl treffen müssen, um auf die Folgeseite zu gelangen. In Abhängigkeit von ihrer Antwort können TeilnehmerInnen auf unterschiedliche Seiten der Lektion geführt werden. Die Lektion ist damit individueller und flexibler als andere Lernaktivitäten.

Überlegen Sie sich im Vorfeld, was Sie mit der Lektion erreichen wollen. Soll es eine bewertete, lineare Lernaktivität sein? Oder eine nicht bewertete, nicht lineare Lernaktivität? Möchten Sie, dass die Teilnehmenden in der Lektion vorwärts und rückwärts gehen können oder möchten Sie nur einen einmaligen Durchlauf erlauben?

## Anlegen der Aktivität Lektion

Um die Aktivität Lektion anzulegen, schalten Sie in Ihrem Moodle-Kurs den Bearbeitungsmodus ein und wählen Sie im gewünschten Abschnitt Aktivität oder Material anlegen und wählen Sie die Aktivität Lektion aus.

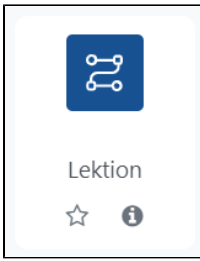

Legen Sie dann einen Namen für die Lektion fest und nehmen Sie die gewünschten Einstellungen vor.

Mithilfe der Option **Ablaufkontrolle** können Sie unter Wiederholung erlauben steuern, ob Teilnehmende nach Beendigung erneut durch die Lektion navigieren können und ob sie sich auch rückwärts innerhalb der Lektion bewegen oder an den Anfang zurückspringen können. Unter Wiederholung bei falscher Antwort können Sie steuern, ob Teilnehmende nach einer falsch beantworteten Frage zur Frage zurückgehen und diese noch einmal beantworten können. Diese Option ist für Freitext-Fragen ungeeignet.

Nachdem Sie die Einstellungen gespeichert haben, gelangen Sie auf die Aktivitätsseite. Hier können Sie die Lektion bearbeiten. Der Screenshot zeigt Ihnen eine beispielhaft angelegte Lektion.

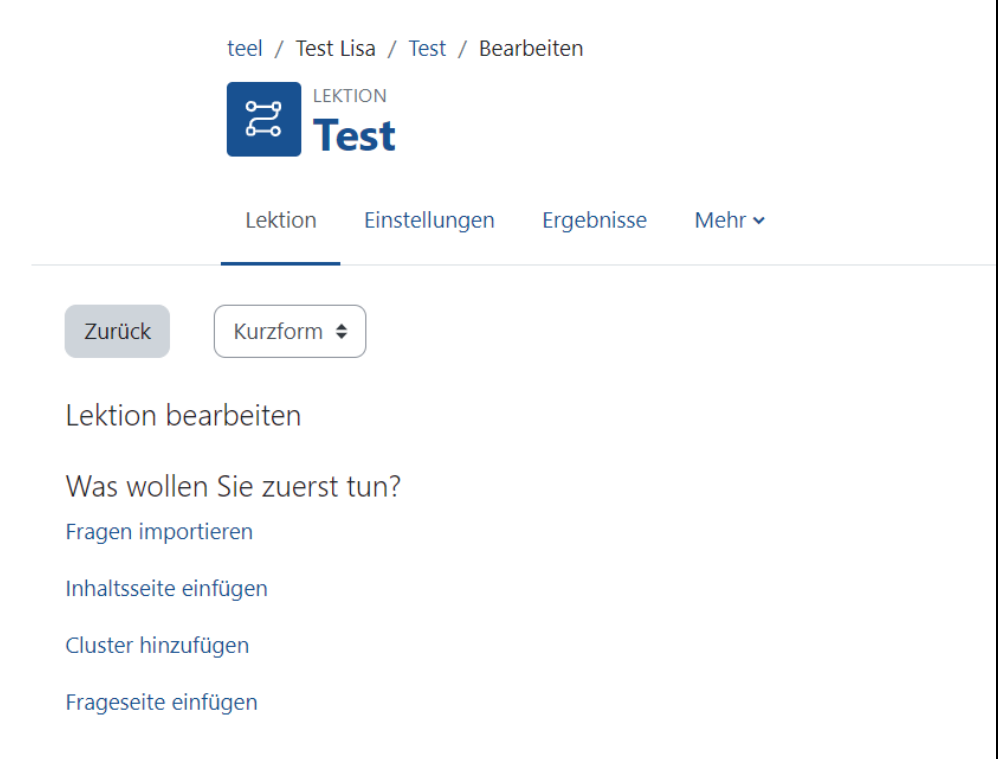

Sollten Sie Fragen in passenden Formaten als Datei zur Verfügung haben, können Sie diese an der Stelle importieren und nutzen.

Mithilfe einer Inhaltsseite stellen Sie den Teilnehmende Informationen bereit, ohne ihnen eine Frage zu stellen. Die Teilnehmenden sehen den Titel der Seite, den eigentlichen Inhalt und einen oder mehrere Buttons am Ende der Seite, je nachdem, wie Sie die Lektion gestaltet haben. Von einer Inhaltsseite aus können die Teilnehmenden zur nächsten Lektionsseite navigieren, beispielsweise eine Frageseite. Es erfolgt dabei keine Bewertung.

Geben Sie einen Seitentitel ein, sowie unter Seiteninhalt den Inhalt der Lektionsseite. Unter Inhalt 1 geben Sie jetzt bei der Beschreibung den Namen ein, den der Button am Ende der Seite erhalten soll, mit dessen Hilfe die TeilnehmerInnen zur nächsten Seite gelangen. Unter Sprung legen Sie fest, auf welche Seite die Teilnehmende mithilfe dieses Buttons springen. Es stehen verschiedene Optionen zu Auswahl, siehe Screenshot. Auch die bereits angelegten Seiten werden in dieser Liste aufgeführt, so dass Sie genau steuern können, auf welche Seiten die Teilnehmenden gelangen sollen. Wenn Sie weitere Optionen wünschen, verschiedene Seiten, auf die die Teilnehmenden springen können, dann fügen Sie weitere Inhalte hinzu.

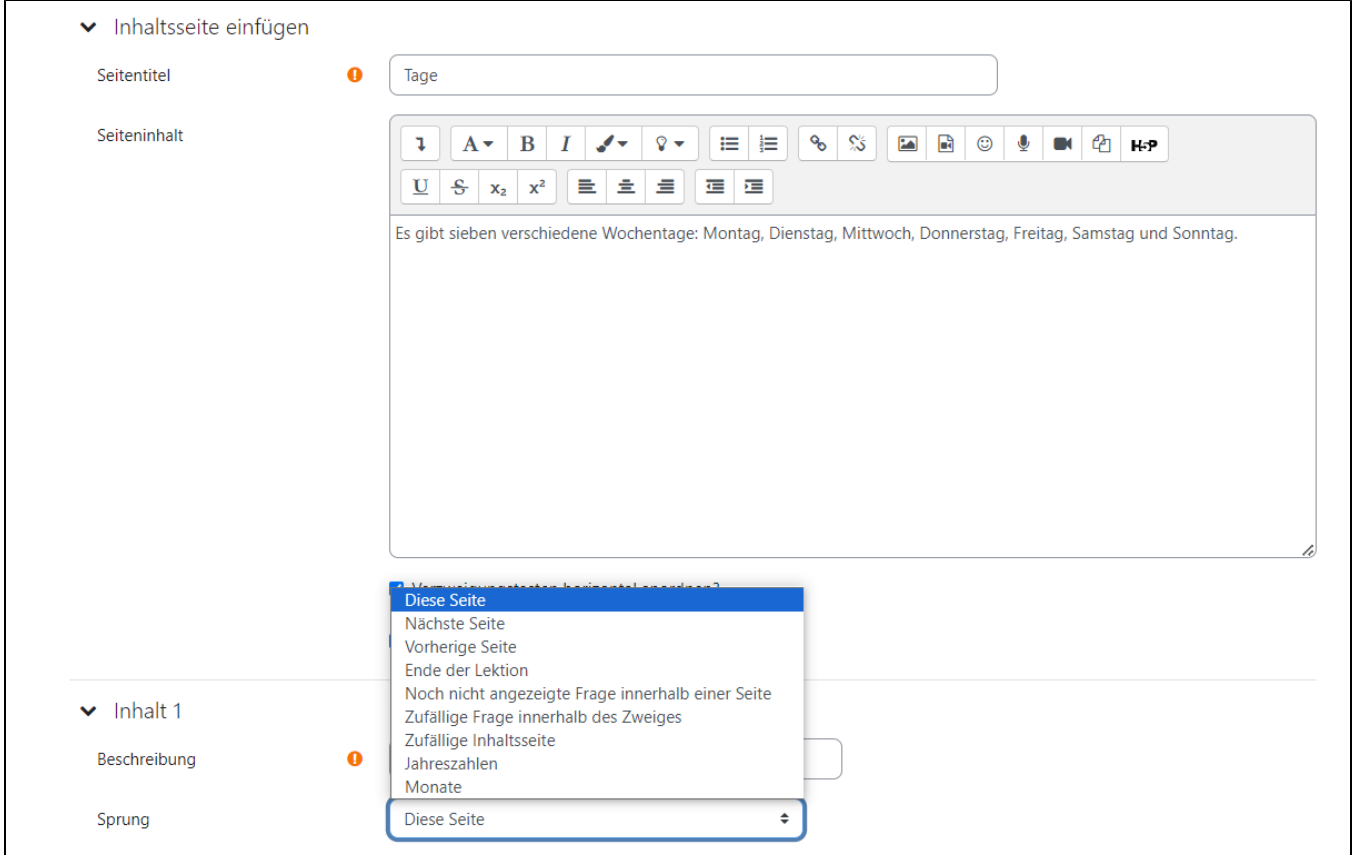

Unter einem Cluster versteht man eine Gruppe von Frageseiten, die den Teilnehmenden zufällig angezeigt werden, während sie die Lektion absolvieren. Es ist einfacher, zuerst einzelne Frageseiten anzulegen und anschließend Beginn und Ende des Clusters zu markieren. Dazu legen Sie am Anfang der Gruppe der Lektionsseiten eine Cluster-Startseite an und fügen am Ende der Gruppe der Lektionsseiten eine Cluster-Endseite hinzu. Ein typisches Cluster in einer Lektion besteht aus mehreren Frageseiten. [Mehr Informationen zu Clustern finden Sie in den Moodle Docs.](https://docs.moodle.org/402/de/Cluster)

Eine Frageseite lässt Teilnehmende eine Frage beantworten. Sie können verschiedene Fragetypen auswählen. Zur Verfügung stehen Freitext, Kurzantwort, Multiple-Choice, Numerisch, Wahr oder Falsch und Zuordnung.

Diese Fragetypen sind nicht identisch mit denen, die Sie in Tests verwenden.

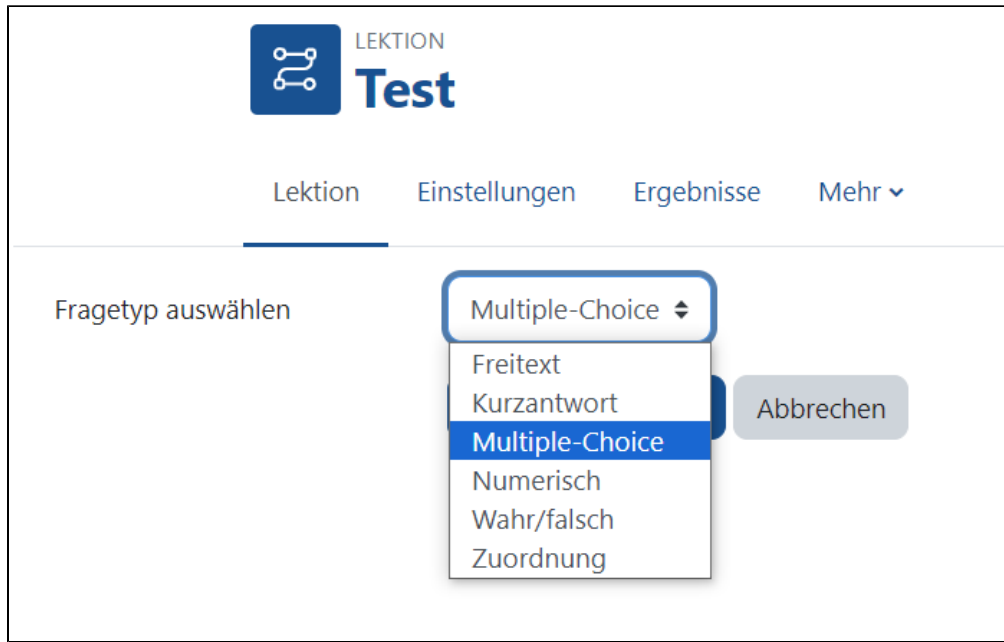

Exemplarisch wird hier die Vorgehensweise bei einer Multiple Choice-Frageseite erläutert. Bei diesem Fragetyp wählen die Teilnehmenden aus einer Liste von Antworten die richtige Antwort aus. Sie können festlegen, ob eine oder mehrere Antworten richtig sind.

Vergeben Sie einen Titel für die Seite. Unter Seiteninhalt geben Sie die eigentliche Frage ein. Füllen Sie nun für jede Antwortmöglichkeit eine Antwortsoption aus.

Geben Sie die Antwort ein, und hinterlegen Sie ein Feedback zur Antwort, welches den Studierenden angezeigt wird. Legen Sie unter Sprung außerdem fest, wohin die Teilnehmenden in der Lektion geführt werden nach Beantwortung der Frage. Dies ist abhängig davon, wie Sie die Lektion konzipieren wollen. Bei einer richtigen Antwort können Teilnehmende zum Beispiel auf die nächste Seite geleitet werden, bei einer falschen Antwort können sie beispielsweise auf eine vorige Seite verwiesen werden.

![](_page_2_Picture_69.jpeg)

![](_page_2_Picture_70.jpeg)

[Weitere Informationen zu den Fragetypen finden Sie in den Moodle Docs.](https://docs.moodle.org/402/de/Lektion_erstellen)

Lektionsende

Um die Lektion zu beenden, wählen Sie den Sprung Ende der Lektion in mindestens einer geeigneten Lektionsseite.

Nachdem Sie Ihre Lektionsseiten angelegt haben, können Sie nach Verlassen und erneutem Anklicken der Aktivität eine Vorschau Ihrer Lektion sehen. Sie können auch in die Studierendenrolle wechseln durch einen Klick auf das Drop-Down-Menü neben Ihrem Profilbild oben in der Menüleiste, wo Sie Rolle wechseln auswählen und Ihre Lektion so prüfen. Vielleicht haben Sie auch einen Test-Account, mit dem Sie die Lektion prüfen können. Die Lektion zu prüfen, ist unbedingt ratsam, da diese Aktivität sehr komplex ist.

## Mithilfe der Freitext-Bewertung können Sie Freitext-Fragen bewerten.

![](_page_3_Picture_12.jpeg)

[Weitere Informationen zum Erstellen und Nutzen einer Lektion finden Sie in den Moodle Docs.](https://docs.moodle.org/402/de/Lektion)